## **Abwesenheitsmeldung von Schülern per WebUntis-App**

## **Vorgehensweise:**

1. Öffnen Sie das **Info-Center**:

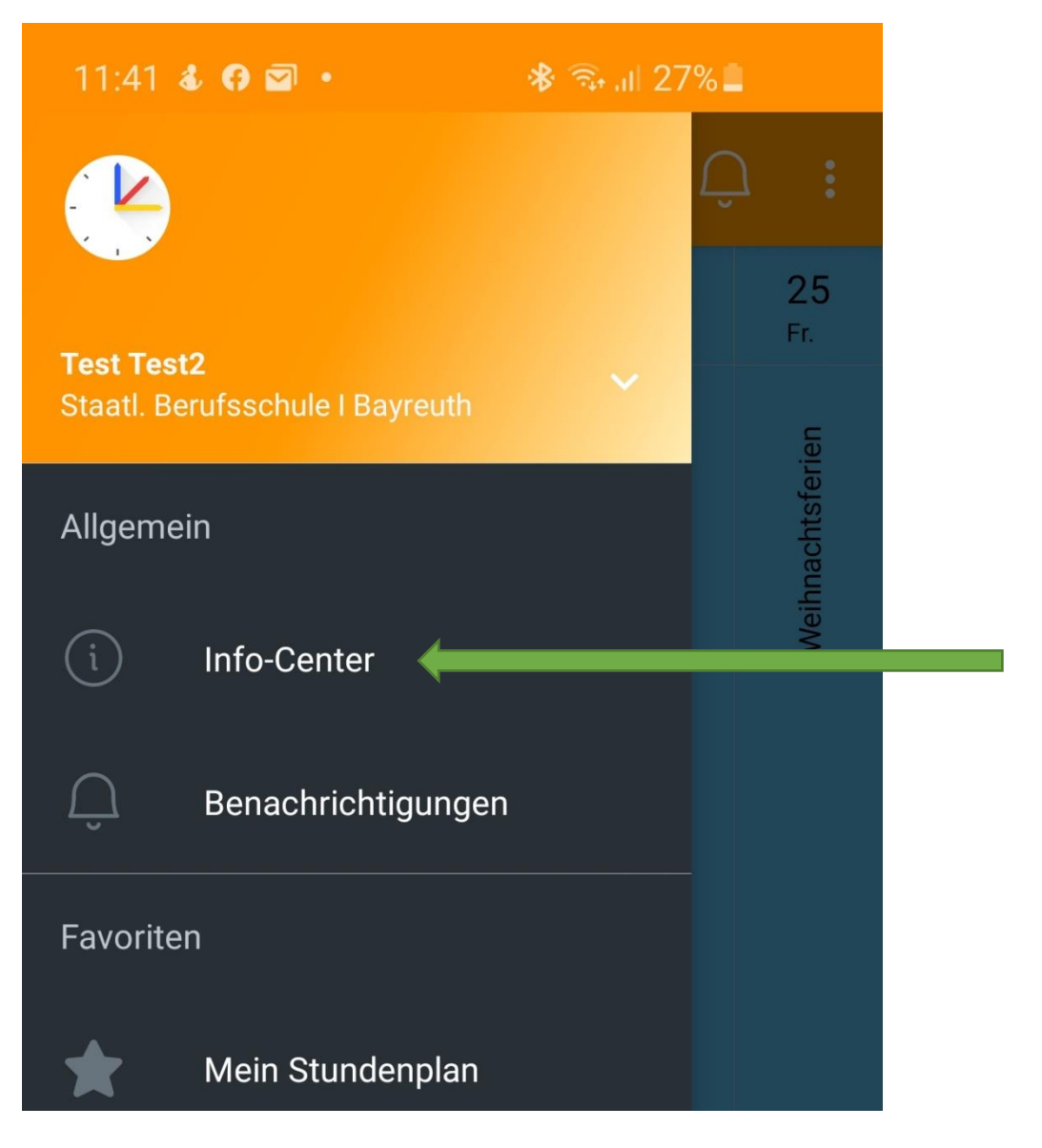

2. Wählen Sie **Meine Abwesenheiten:**

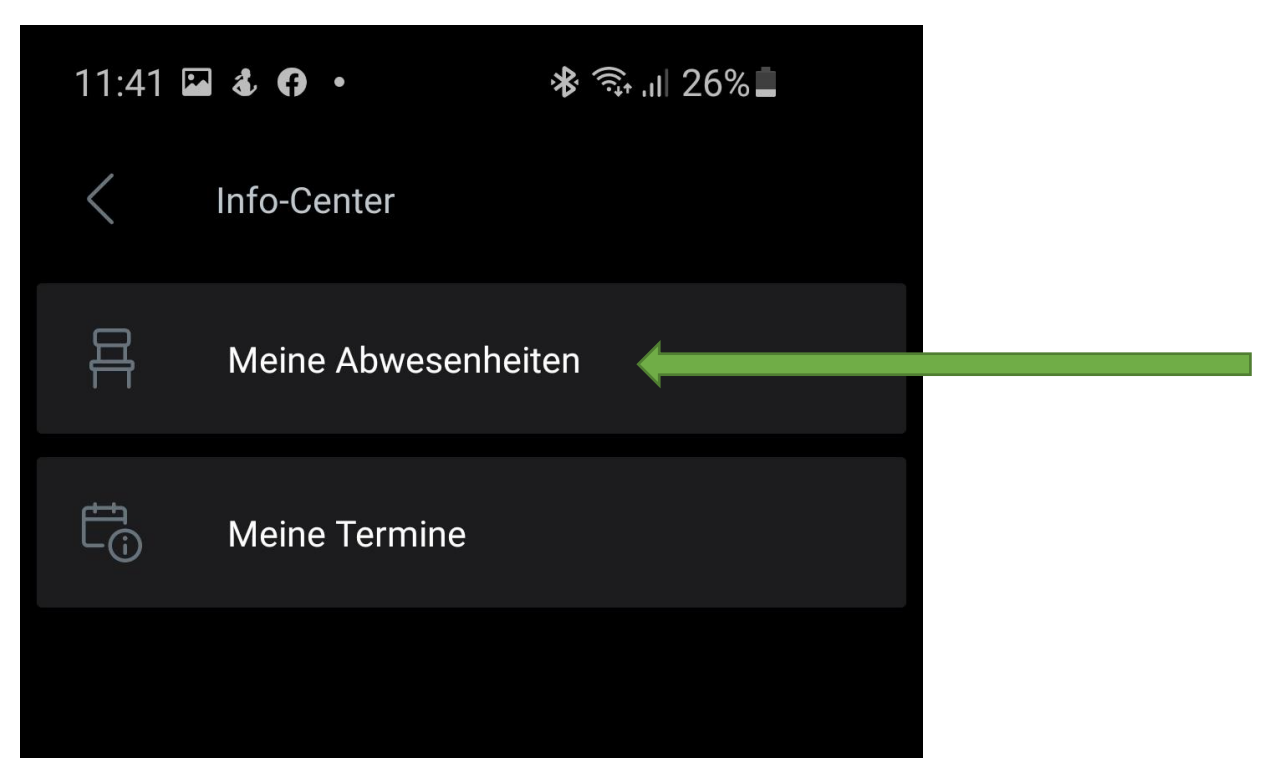

3. Klicken Sie auf das **+ Symbol**:

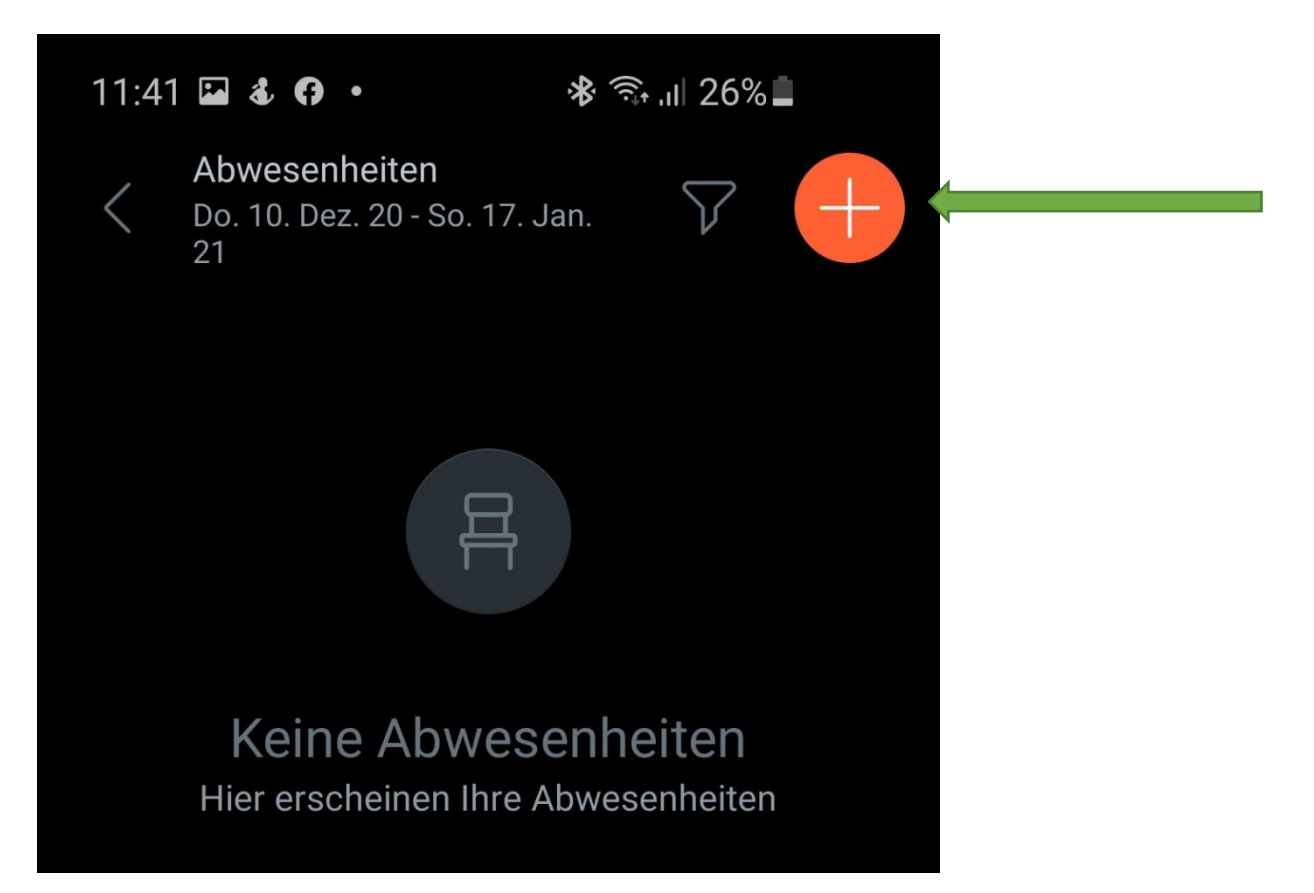

4. Erfassen Sie Ihre Abwesenheit (Beginn, Ende, Abwesenheitsgrund, evtl. Notiz) und bestätigen Sie Ihre Eingabe mit dem **Haken-Symbol**.

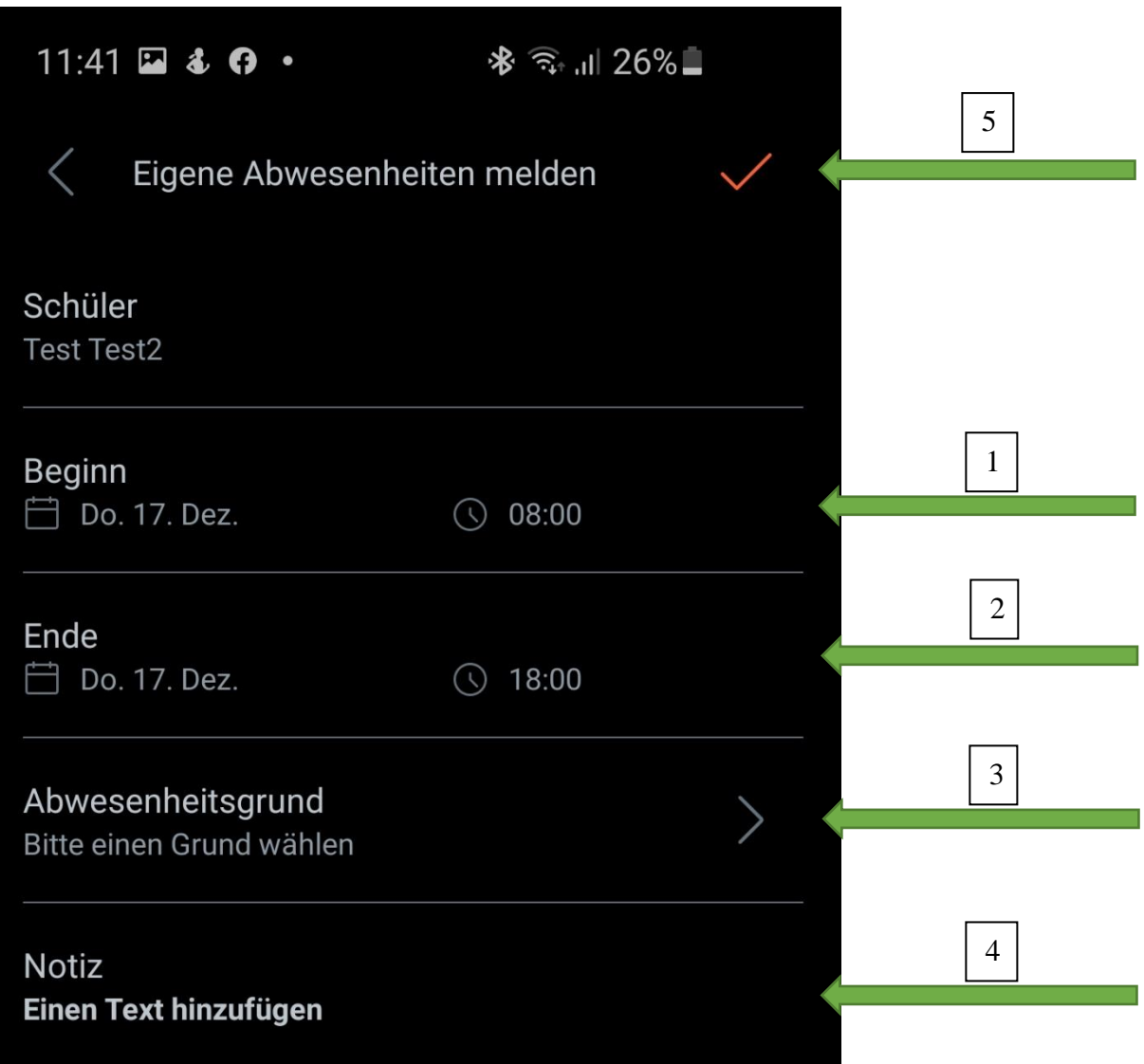